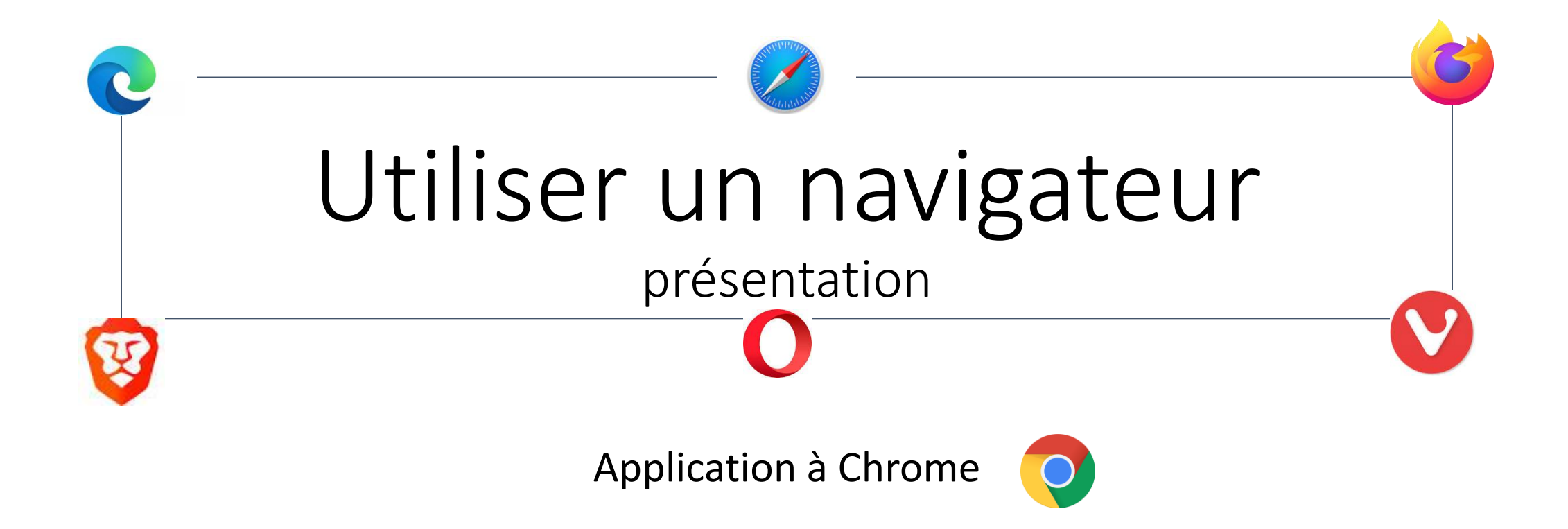

### Qu'est ce qu'un navigateur

- Un navigateur est un logiciel qui permet :
	- D'afficher des sites internet sur votre écran,
	- De télécharger des fichiers,
	- De faire des recherches
- Les principaux logiciels pour naviguer sur internet :

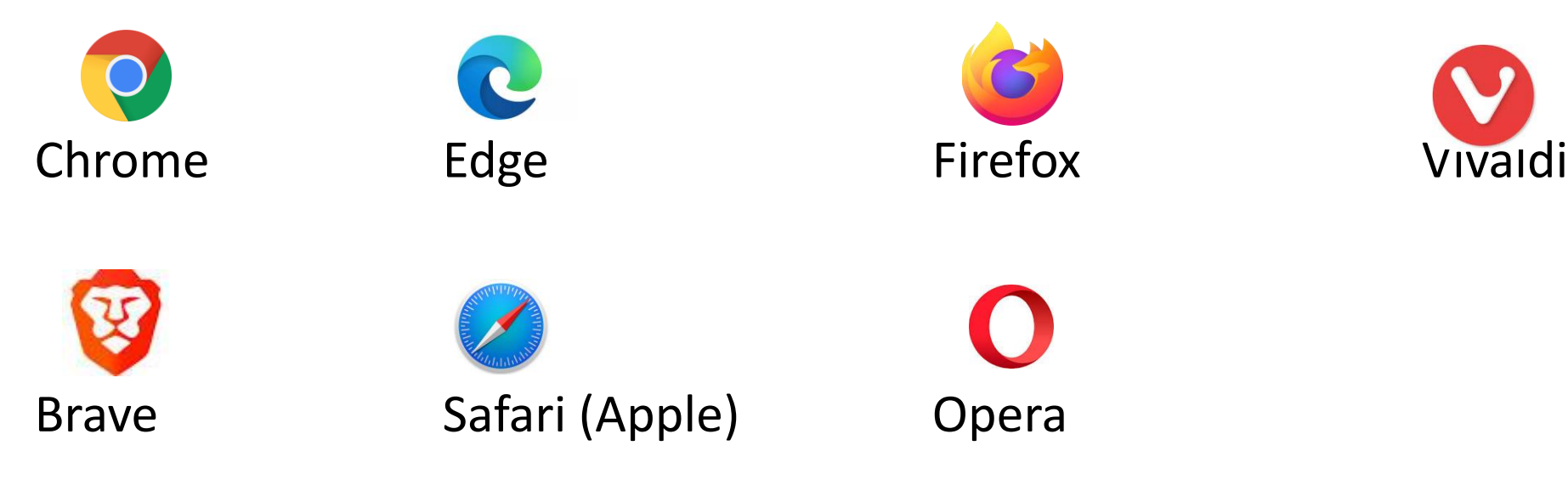

#### Qu'est ce qu'un navigateur

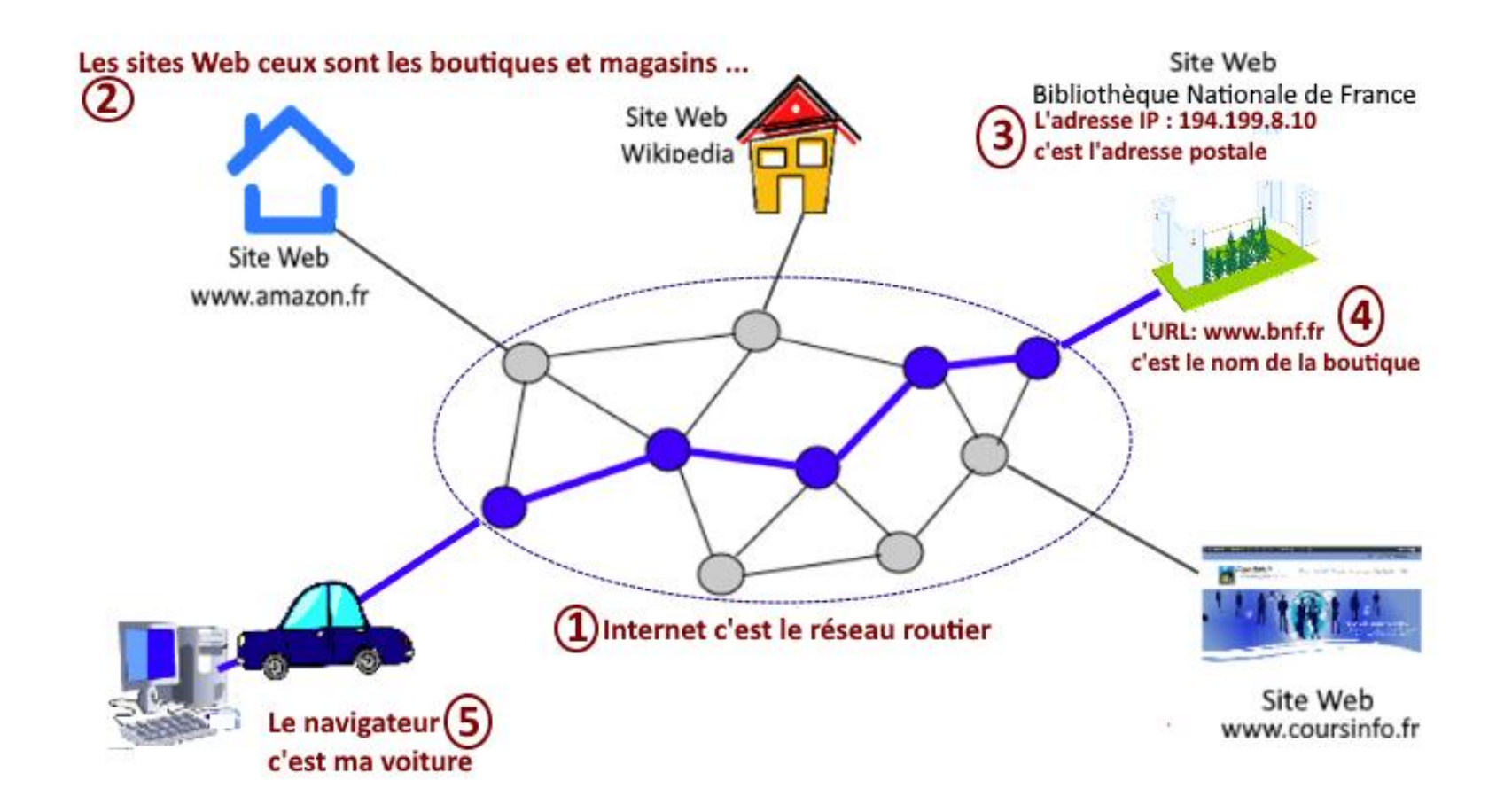

#### Différence ente un navigateur et un moteur de recherche

- Un navigateur est un logiciel qui affiche les pages web,
- Un moteur de recherche est un site web qui aide les utilisateurs à trouver d'autres sites web
- Il y a souvent confusion entre les deux car la barre d'adresse du navigateur peut servir de barre de recherche pour le moteur de recherche choisi par défaut.
- Le navigateur c'est **le véhicule** (voir planche précédente) et le moteur de recherche c'est **le GPS** qui aide à trouver le meilleur chemin pour atteindre la page web que vous cherchez

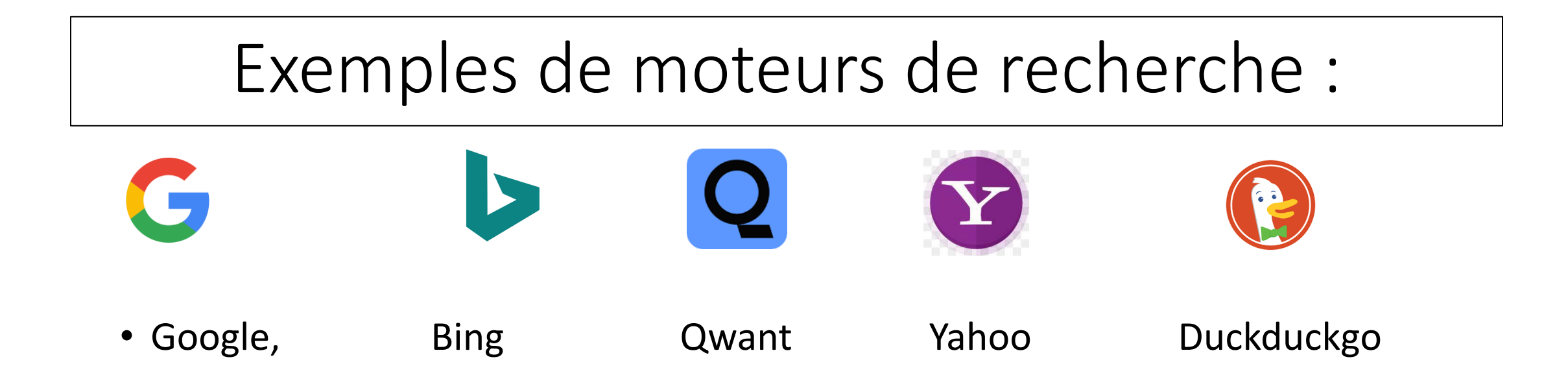

- Ils peuvent être utilisés avec n'importe lequel des navigateurs
- Quant on utilise un navigateur, il faut définir le moteur de recherche par défaut que l'on souhaite utiliser

### Principe de base

• Sur votre PC et votre téléphone, il faut que le navigateur par défaut et le moteur de recherche par défaut soient définis (\*)

\* Menu démarrage/paramètres/applications/applications par défaut

### Rappel

#### • **Définition du « logiciel par défaut »** :

C'est l'outil qui est automatiquement utilisé (par le PC ou le téléphone) pour un type de fichier

Exemple : pour un « fichier.xlsx » c'est le logiciel excel qui se lance pour un « fichier.jpg » c'est le logiciel Photo qui se lance pour un « fichier.html » c'est le logiciel Chrome qui se lance Mais il est possible de choisir un autre outil (Firefox ou Edge, à la place

de chrome par exemple)

C'est à l'utilisateur de définir ce qu'il souhaite

Pour définir un logiciel « par défaut » sur votre ordinateur, il faut qu'il soit « installé » sur celui-ci cours  $\frac{1}{7}$ 

## Exercices 1, avec le PC

- Vérifiez quels sont les logiciels définis par défaut pour
	- Le navigateur,
	- Les photos,
	- Les vidéos,
	- La musique
- Vérifiez quels autres logiciels vous pourriez choisir par défaut pour
	- Les photos,
	- Les vidéos
- Vérifiez dans votre navigateur:
	- Quel est le navigateur par défaut
	- quel est le moteur de recherche par défaut

## Exercices 1 avec le téléphone

- Vérifiez quelles sont les applications par défaut pour :
	- La recherche (assistant numérique)
	- Le navigateur,
	- Les SMS,
	- Le téléphone
- Vérifiez si vous avez d'autres choix possibles

(pour avoir d'autres choix, il faut que d'autres applications soient installées sur le téléphone)

## Pour utiliser Chrome

- Il doit avoir été installé sur votre ordinateur (et aussi sur votre téléphone)
- Sur le PC, il se trouve obligatoirement dans la liste des programmes (menu démarrer, puis parcourir les programmes affichés par ordre alphabétique,
- Il peut être ussi sur le bureau (raccourci) et dans la barre des tâches selon la configuration de votre PC,
- Pour « ouvrir » Chrome faites un clic sur l'icône

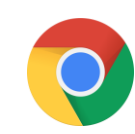

### Présentation du navigateur (Chrome)

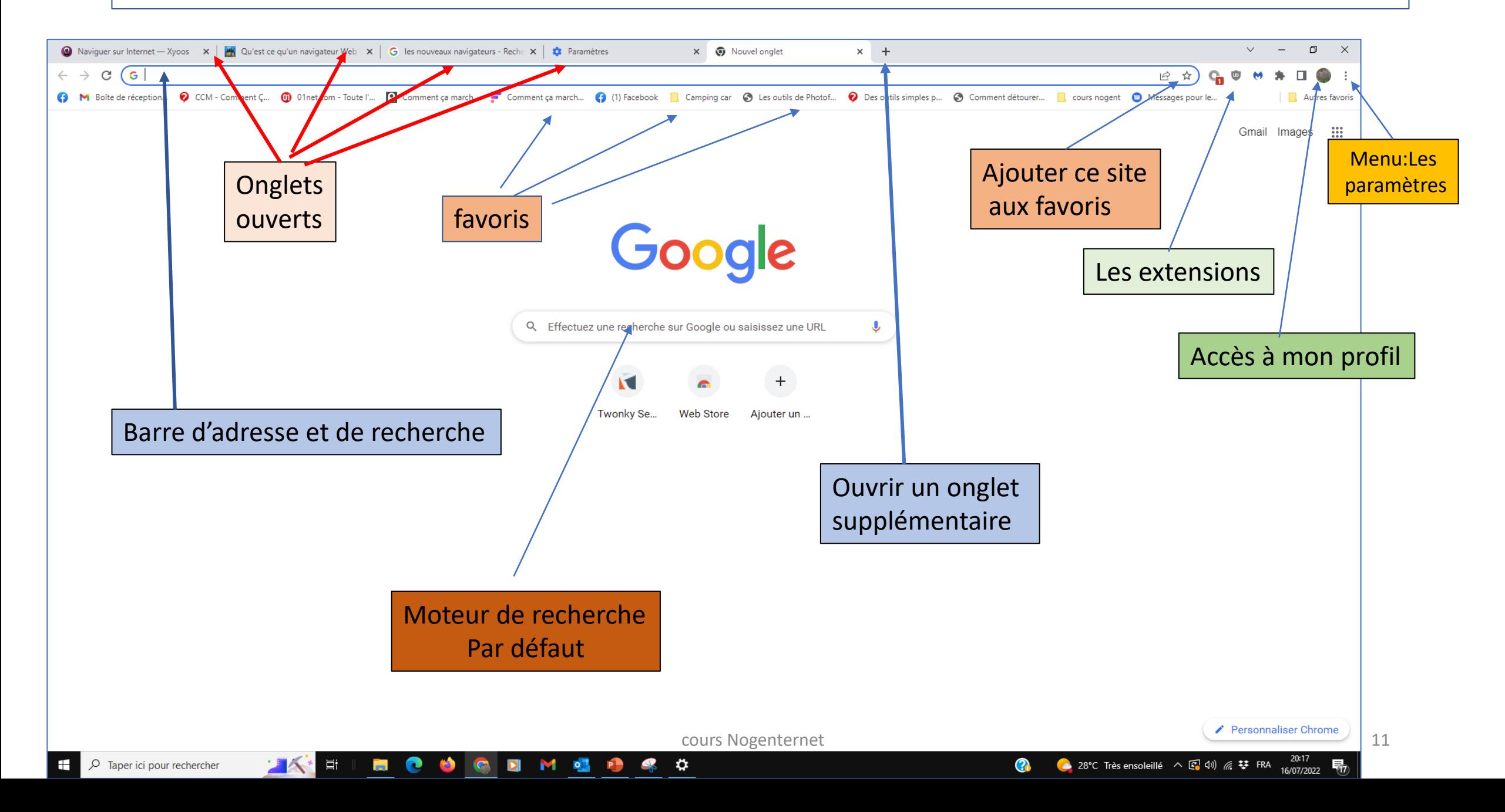

# Quelques définitions

• **URL** : désigne l'adresse d'un site, elle est du type :

http://www.xyoos.fr ou www.xyoos.fr

En tapant l'adresse d'un site dans la barre d'adresse, vous accéder directement au site

Une URL ne comporte pas d'accents, de majuscules, de caractères spéciaux (sauf les .,- , \_ ) , ni d'espaces

- **Les onglets** : (comme les onglets d'un classeur), permettent de naviguer sur plusieurs sites en même temps.
	- Un onglet correspond:
		- À une page « vierge »,
		- à une page présentant un site

# A l'ouverture de Chrome

- Il est possible en agissant dans les « paramètres », d'ouvrir Chrome :
	- En affichant un nouvel onglet,
	- En affichant les onglets ouverts lors de la précédente cession,
	- En affichant une page ou un ensemble de pages spécifiques

### Exercices 2 avec le PC

- Ouvrir Chrome
- Ouvrir un nouvel onglet (+) et ouvrir le site nogenternet.fr
- Ouvrir le menu « vidéos » puis ouvrir une vidéo dans un nouvel onglet
- Revenir à la liste des vidéos et ouvrir une autre vidéo dans un autre onglet

*A ce stade vous devez donc avoir 4 onglets d'ouvert (dont :nogenternet, la vidéo 1, la vidéo 2.*

- Modifiez l'ordre des onglets pour mettre la deuxième vidéo en « 1<sup>er</sup> onglet »
- Passer d'une vidéo à l'autre
- Fermer l'onglet de l'une des vidéos
- Revenir sur la page du site nogenternet

## Exercices 2 avec le téléphone

- Ouvrir Chrome sur votre téléphone,
- Ouvrir un nouvel onglet et ouvrir le site nogenternet.fr,
- Ouvrir un nouvel onglet et ouvrir le site de la mairie de Nogent le roi
- >>> combien d'onglets Chrome sont ouverts?
- >>> passer d'un onglet à l'autre
- >>> supprimer uniquement le site de la mairie
- Ouvrir le menu « vidéos » du site Nogenternet, puis ouvrir une vidéo >>> combien d'onglets Chrome sont ouverts ?
- Revenir à la liste des vidéos et ouvrir une autre vidéo >>>combien d'onglets Chrome sont ouverts ?
- Passer d'une vidéo à l'autre.

>>> quelle différence constatez vous entre le PC et le Téléphone?

### Apparence (paramètres/apparence)

• Afficher (ou pas) le bouton d'accueil (1)

Il permet de revenir directement à la page d'accueil

- Afficher (ou pas), la barre des favoris
- Personnaliser la taille de la police

**Exercice** : ouvrez Chrome, puis un nouvel onglet avec le site nogenternet, agir sur le bouton d'accueil, observez le résultat.

# Quelques définitions/2

• **Les liens** : lorsque vous déplacez la souris sur une page, si le curseur devient une « main » c'est que vous êtes sur un « lien »

L'URL du lien s'affiche en bas à gauche de vote écran

Un clic ouvre automatiquement le site lié à ce lien à l'aide du navigateur par défaut

Un lien peut être : un texte (généralement d'une couleur différente aux autres textes), une icône, une image, une adresse mail

Un clic droit sur un lien permet:

- d'ouvrir le site dans un nouvel onglet et de conserver ainsi le site d'origine
- De « copier » le lien

### Exemples de liens

- <https://nogenternet.fr/>
- [nogenternet@gmail.com](mailto:nogenternet@gmail.com)
- [https://www.youtube.com/results?search\\_query=nogenternet](https://www.youtube.com/results?search_query=nogenternet)
- <https://www.facebook.com/nogenternet>

La création et la transmission des liens sera traité dans un prochain cours